#### Information Technique

### **Thermostat d'ambiance SMART TC°**

### **Mises à jour – Dépannage**

JS N° **IT2706A-fr** 30/06/2022

### **1. Vérifier la version logicielle avant le raccordement**

Vérifier la version logicielle du SMART TC° avant de raccorder celui-ci à l'appareil :

- 1. Raccordez le thermostat SMART TC° sur la Gateway
- 2. Raccordez la Gateway à l'alimentation électrique
- Accédez au menu « **Informations techniques** » à l'aide du bouton rotatif. Ligne **Version logiciel** :
- Si la version logicielle est inférieure à **1.93.12**, effectuez une mise à jour : voir section **5** ci-après

## **2. S'assurer de la connexion à internet du SMART TC°**

#### **Le SMART TC doit impérativement être connecté à internet pour permettre les mises à jour automatiques.**

Des défauts peuvent apparaître si la mise à jour n'est pas faite (exemples ci-après). Cette connexion (via le réseau wifi de l'habitation) permet au **SMART TC** :

- les mises à jour automatiques de la version logicielle
- de rester compatible avec tous les smartphones et tablettes. Ces derniers reçoivent également régulièrement de nouvelles mises à jour logicielles et de sécurité.
	- Accédez au menu « **Informations techniques** » à l'aide du bouton rotatif.
	- Affichez les lignes : **Connexion**…
	- Effectuez les connexions si elles ne sont pas établies : se référer à la notice du **SMART TC°**

# **3. Affichage bloqué sur l'écran de bienvenue :**

Ce phénomène peut apparaître lorsque le thermostat ne reçoit pas d'information du générateur. Les SMART TC° à partir de la version logicielle **1.93.12** ne présentent plus cette erreur aléatoire.

- **Si le SMART TC° redémarre dès que l'écran de bienvenue atteint 30 %** : cela indique que le module wifi est défectueux. Remplacer le SMART TC.
- **Pour vérifier la version logicielle :** Voir section **1** (ci-dessus).
- **Pour mettre à jour la version logicielle :** Voir section **5** (ci-après).

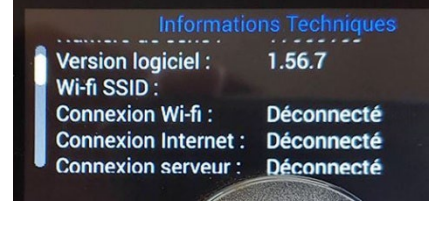

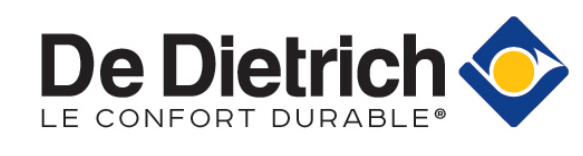

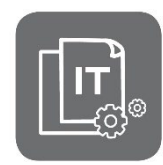

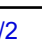

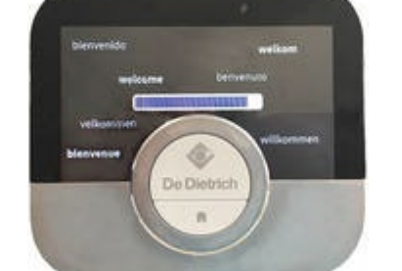

## **4. Écran noir ou gris après une mise à jour**

Ce défaut pouvant apparaître est résolu depuis le **numéro de série 2042\*\*\*\*** Si le **SMART TC°** affiche toujours un écran sans rétroéclairage et/ou sans image, après une mise à jour :

- Enlevez le SMART TC° de son support,
- Attendez 10 secondes,
- Fixez à nouveau le SMART TC° sur le support mural :

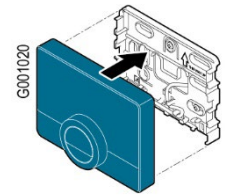

- 4. Attendez quelques minutes pour que le SMART TC° redémarre,
- Si le SMART TC garde un **écran noir** après voir attendu au moins **15 minutes**, remplacez le SMART TC°.
- Si le SMART TC garde un **écran gris** après un certain temps d'attente, celui-ci se réinitialisera après la prochaine mise à jour logicielle : le SMART TC n'a pas besoin d'être remplacé.

### **5. Mettre à jour la version logicielle**

En cas **d'absence de réseau** à l'endroit où est connecté le **SMART TC°**, effectuer une mise à jour **manuelle** du logiciel **SMART TC°**

(possible depuis la version **SMART TC° 1.64**) :

- Se connecter à internet par **wifi**, selon le cas :
	- utiliser le partage de connexion sur votre smartphone
	- (Réseaux **Partage de connexion** Activer "Hotspot Wifi"),
	- ou emmener le **Smart TC** dans un endroit où il y a du réseau.
- Accédez au menu **wifi** du SMART TC pour le connecter :
	- sélectionner le réseau
	- entrer le mot de passe nécessaire à l'aide du bouton rotatif, puis valider en
	- sélectionnant  $\checkmark$  à l'aide du bouton rotatif du SMART TC.
	- le SMART TC affiche un message pour confirmer la connexion
- Sélectionnez le menu **Réglages**.
- Sélectionnez le sous-menu **Rechercher les mises à jour logiciel**. Le statut du logiciel apparaît à l'écran.
- Lorsque le logiciel a été actualisé avec succès (après quelques minutes):
	- Le SMART TC° redémarre, puis revient à l'affichage courant.
	- La version du logiciel peut être consultée dans le menu "Informations techniques".

### **6. Autres défauts**

Voir à l'adresse suivante : [https://sav.dedietrich-thermique.fr/regulations/smart\\_tc/depannage/autres\\_defauts\\_smart\\_tc](https://sav.dedietrich-thermique.fr/regulations/smart_tc/depannage/autres_defauts_smart_tc)